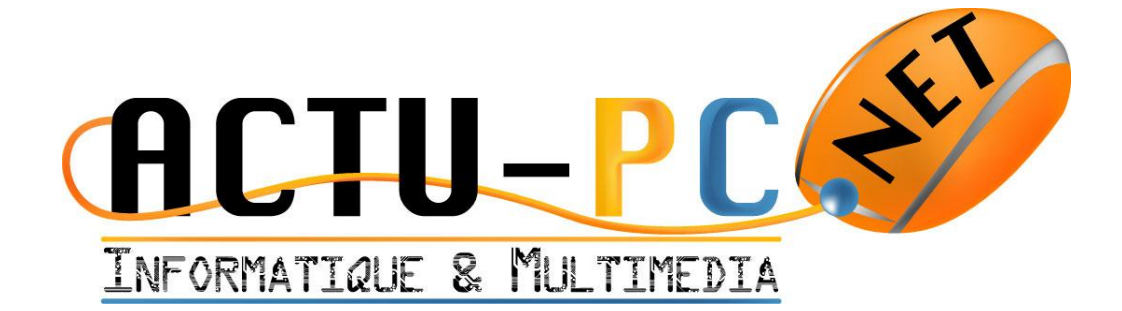

# Gestionnaire de Sauvegarde

## Documentation d'Utilisation

**Version 1.5 du 26/12/2011**

Documentation d'utilisation de l'application de sauvegarde Actu-pc

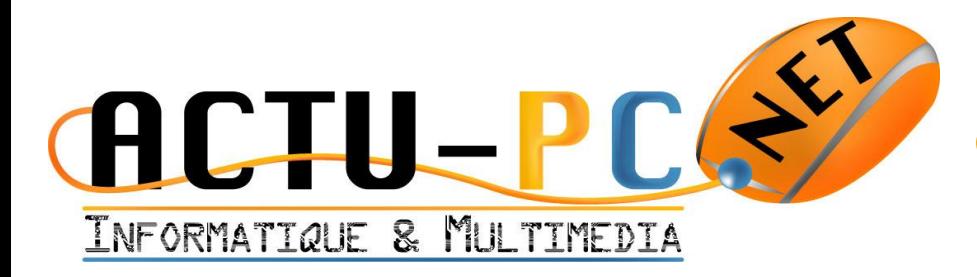

### **Sommaire**

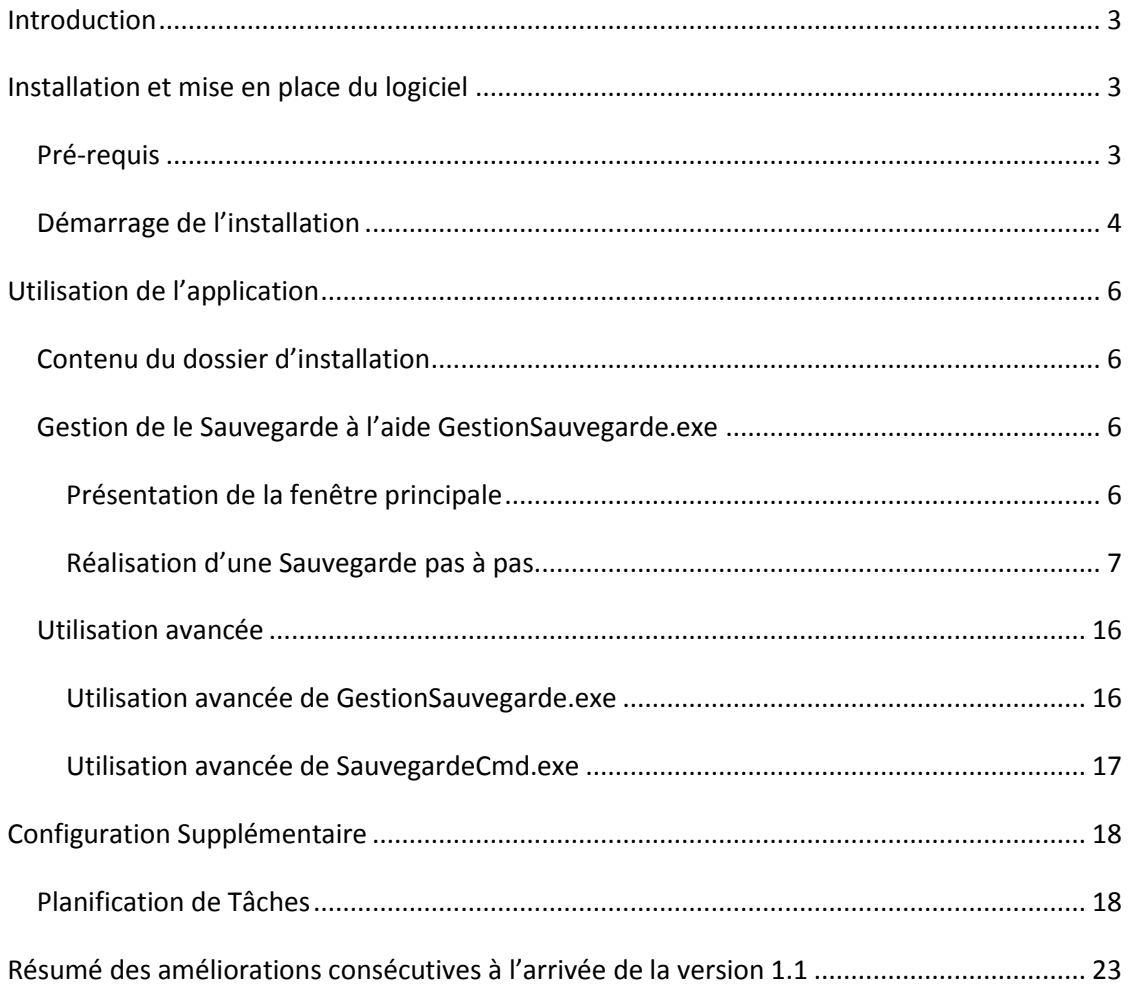

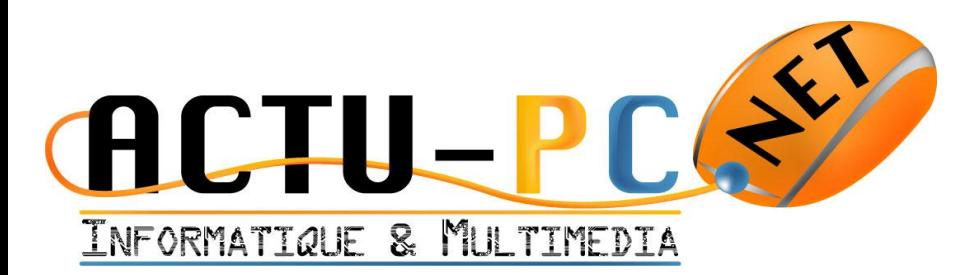

### **Introduction**

<span id="page-2-0"></span>Le logiciel présenté ci-dessous est la propriété de la société Actu-pc.net. Si vous avez obtenu ce logiciel par un autre moyen que par le biais de la société Actu-pc.net veuillez nous le signaler par téléphone au 09 60 06 76 43 ou sur mobile au 06 84 22 66 76 et sur notre page de contact sur le site <http://www.actu-pc.net/contact.html> .

<span id="page-2-1"></span>La documentation est faite pour permettre la bonne utilisation du logiciel et pour donner les conseils nécessaires lorsque vous rencontrez des problèmes.

### Installation et mise en place du logiciel

### *Pré-requis*

<span id="page-2-2"></span>Le logiciel pour s'installer nécessite une version de Windows supérieure ou égale à Windows XP avec le service pack 2 d'installé. Les versions antérieures ne sont pas prises en compte. La version serveur de Windows minimale pour installer est au minimum Windows Server 2003 et ses dérivés comme Windows Small Business Server 2003 et Windows Home Server.

En plus de ces versions du système d'exploitation il vous faut le Framework .NET 4.0 ou supérieur d'installé. Pour installer le Framework à la version 4.0 vous pouvez vous rendre sur le site de Microsoft en cliquant sur le lien suivant [Framework .NET 4.0.](http://download.microsoft.com/download/1/B/E/1BE39E79-7E39-46A3-96FF-047F95396215/dotNetFx40_Full_setup.exe)

Cependant, pour ne pas a avoir à réinstaller le Framework .NET 4.0 alors que vous avez déjà installé le 3.5, une version compatible avec le Framework 3.5 est disponible. Pour installer le Framework à la version 3.5 vous pouvez vous rendre sur le site de Microsoft en cliquant sur le lien suivant [Framework .NET 3.5.](http://download.microsoft.com/download/7/0/3/703455ee-a747-4cc8-bd3e-98a615c3aedb/dotNetFx35setup.exe)

Le logiciel est fourni avec un installeur adapté à votre système d'exploitation. Dans le doute installez toujours la version estampillée 32bits. Pour lancer l'installation, il suffit de double-cliquer sur l'installeur et un écran d'accueil apparaît

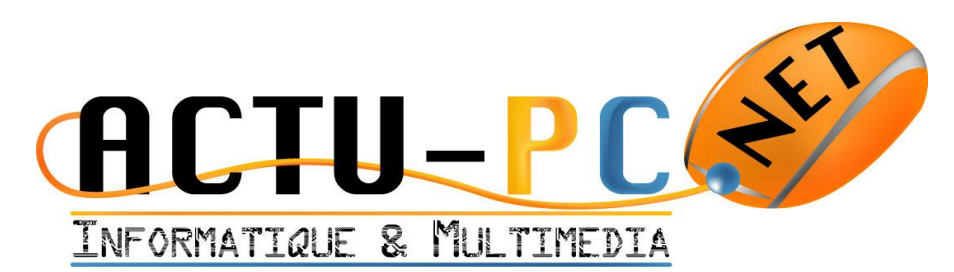

### <span id="page-3-0"></span>*Démarrage de l'installation*

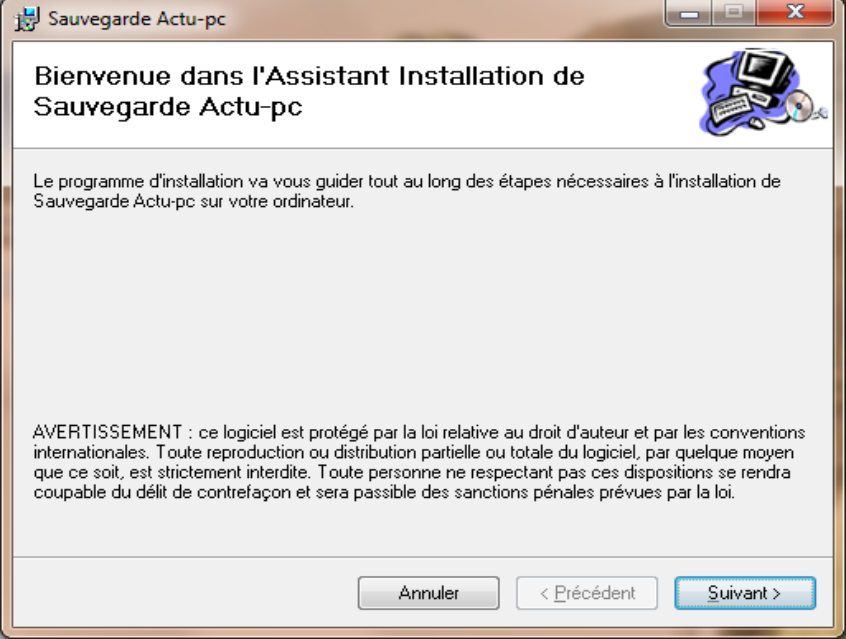

**Figure 1 – Ecran d'accueil de l'installation**

Après avoir cliqué sur suivant vous arrivez sur le menu de sélection du dossier d'installation :

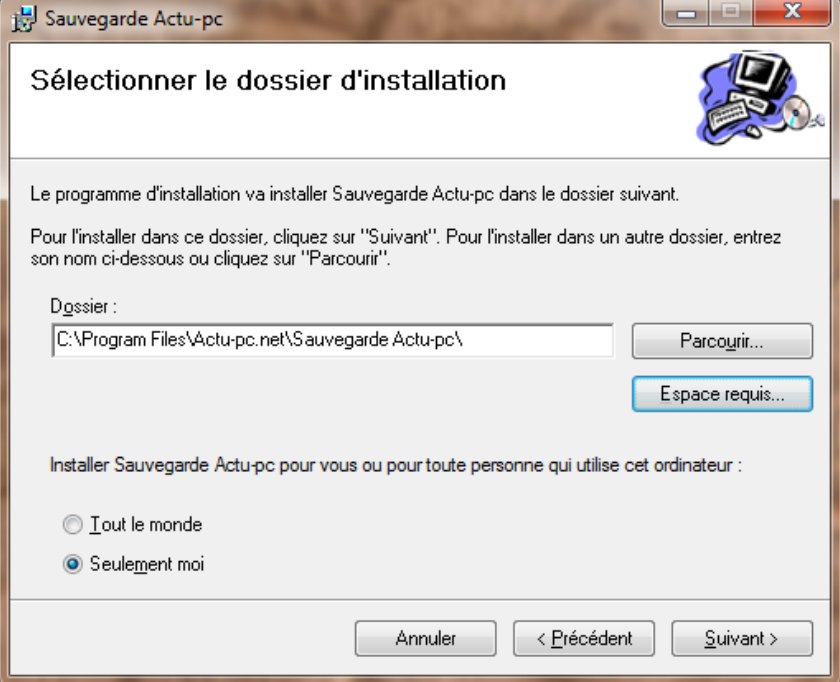

**Figure 2 - Sélection dossier d'installation**

Ensuite vous arrivez sur le dernier écran qui signifie que l'installation va commencer :

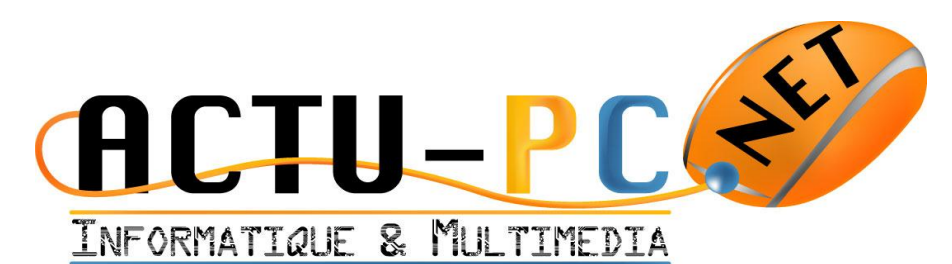

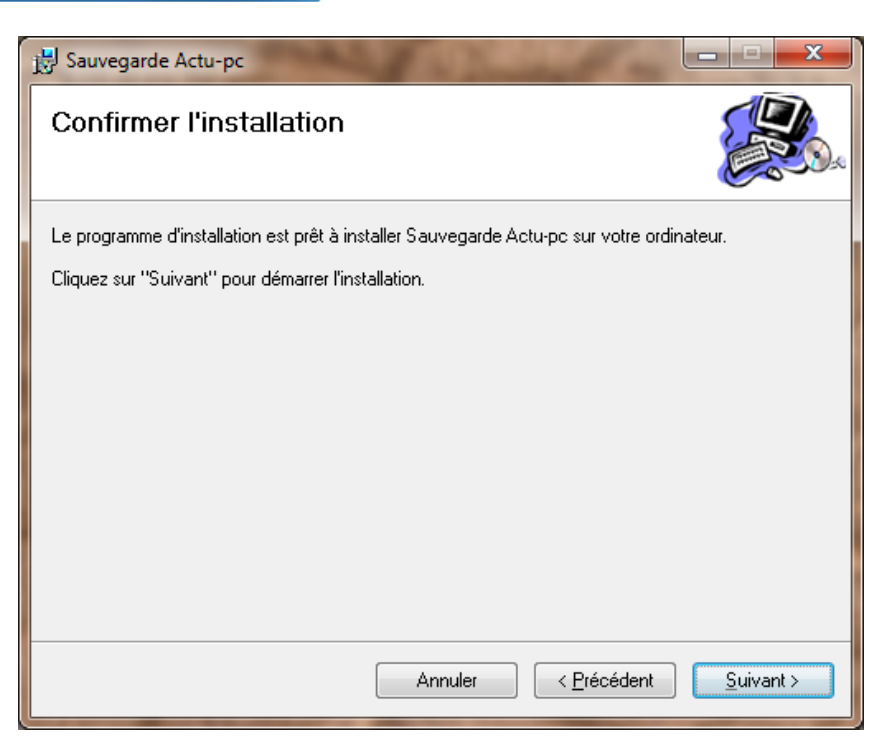

**Figure 3 - Confirmation d'installation**

Sous les systèmes Windows Vista ou Windows 7 vous pouvez rencontrer un message qui apparaît sur un voile opaque noir. Il suffit d'autoriser l'application à s'installer.

Enfin vous arrivez sur l'écran final de l'installation qui signifie que tout s'est bien passé :

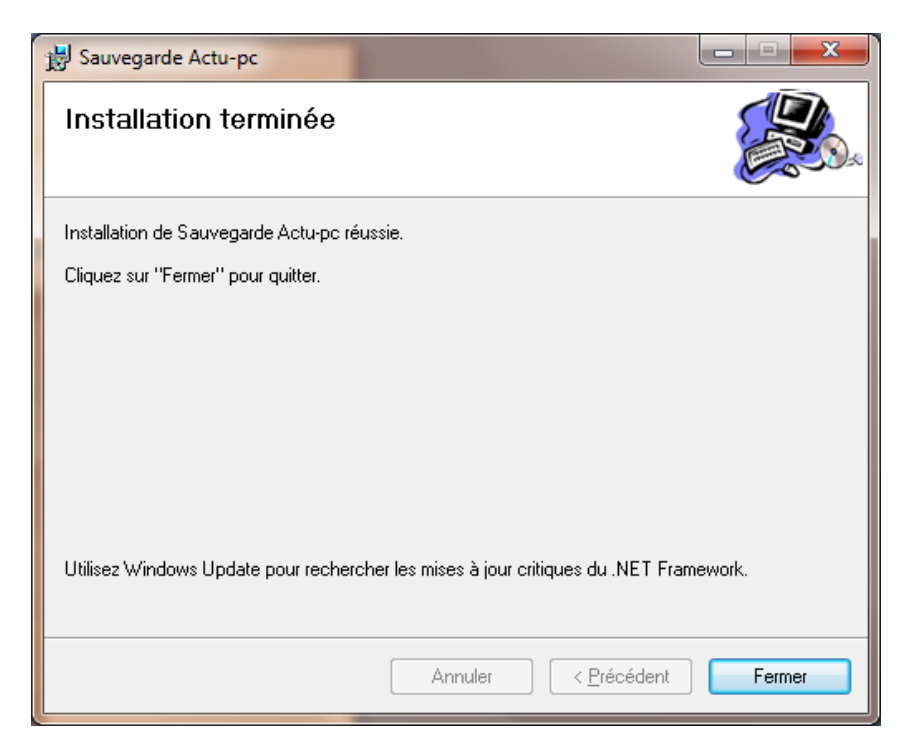

**Figure 4 - Fin de l'installation**

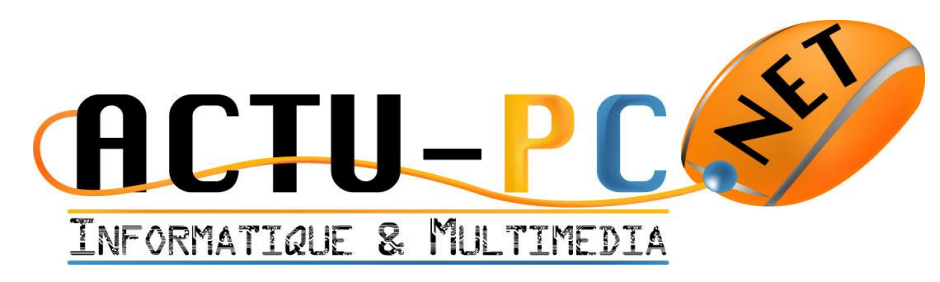

### <span id="page-5-0"></span>Utilisation de l'application

### *Contenu du dossier d'installation*

<span id="page-5-1"></span>A la fin de votre installation vous devez avoir dans votre dossier d'installation plusieurs fichiers *.dll* et trois fichiers *.exe* .

- Le premier intitulé *GestionSauvegarde.exe* vous permet de gérer les dossiers à sauvegarder et le dossier dans lequel la sauvegarde se ferra ainsi que d'effectuer une sauvegarde.
- Le deuxième intitulé *SauvegardeCmd.exe* vous permet d'effectuer une sauvegarde déjà configurée.
- Le troisième intitulé *RegistryWriter.exe* n'est pas autonome et il est lancé par le logiciel de sauvegarde pour enregistrer des informations importantes dans la base registre. La séparation entre l'application principale et ce fichier permet de lancer l'application en tant qu'utilisateur standard la plupart du temps. Ce fichier s'occupe de vous demander les droits administrateur lorsque cela est nécessaire.

Par défaut, le fichier de configuration de la sauvegarde s'appelle *config.ini* et se crée dans le dossier d'installation de l'application. Dans le cas où le dossier d'installation n'est pas inscriptible à cause des droits accordés aux utilisateurs, le fichier *config.ini* se trouve dans le dossier des données applicatives partagées entre les utilisateurs, ce dossier est caché et dans ce cas, le fichier de configuration n'est pas modifiable à la main. L'avantage de cet emplacement est que l'on peut configurer une sauvegarde par utilisateur, l'inconvénient est que seul l'utilisateur ayant configuré la sauvegarde peut l'effectuer.

### *Gestion de le Sauvegarde à l'aide GestionSauvegarde.exe*

### *Présentation de la fenêtre principale*

<span id="page-5-3"></span><span id="page-5-2"></span>Lorsque vous exécutez l'application vous apercevez une fenêtre découpée de haut en bas en trois parties.

- Le menu vous permet de quitter l'application, d'afficher l'historique et les informations sur l'application.
- La partie centrale liste les dossiers sélectionnés et permet l'ajout et la suppression des fichiers à sauvegarder grâce aux boutons + et – qui apparaissent sur les côtés.
- La partie basse permet de choisir le dossier de destination, de voir son contenu et de lancer la sauvegarde.

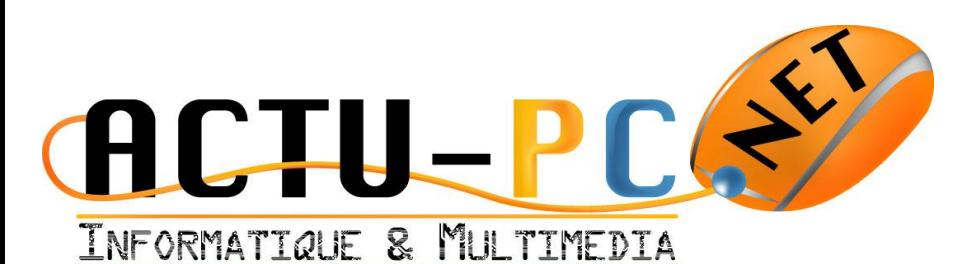

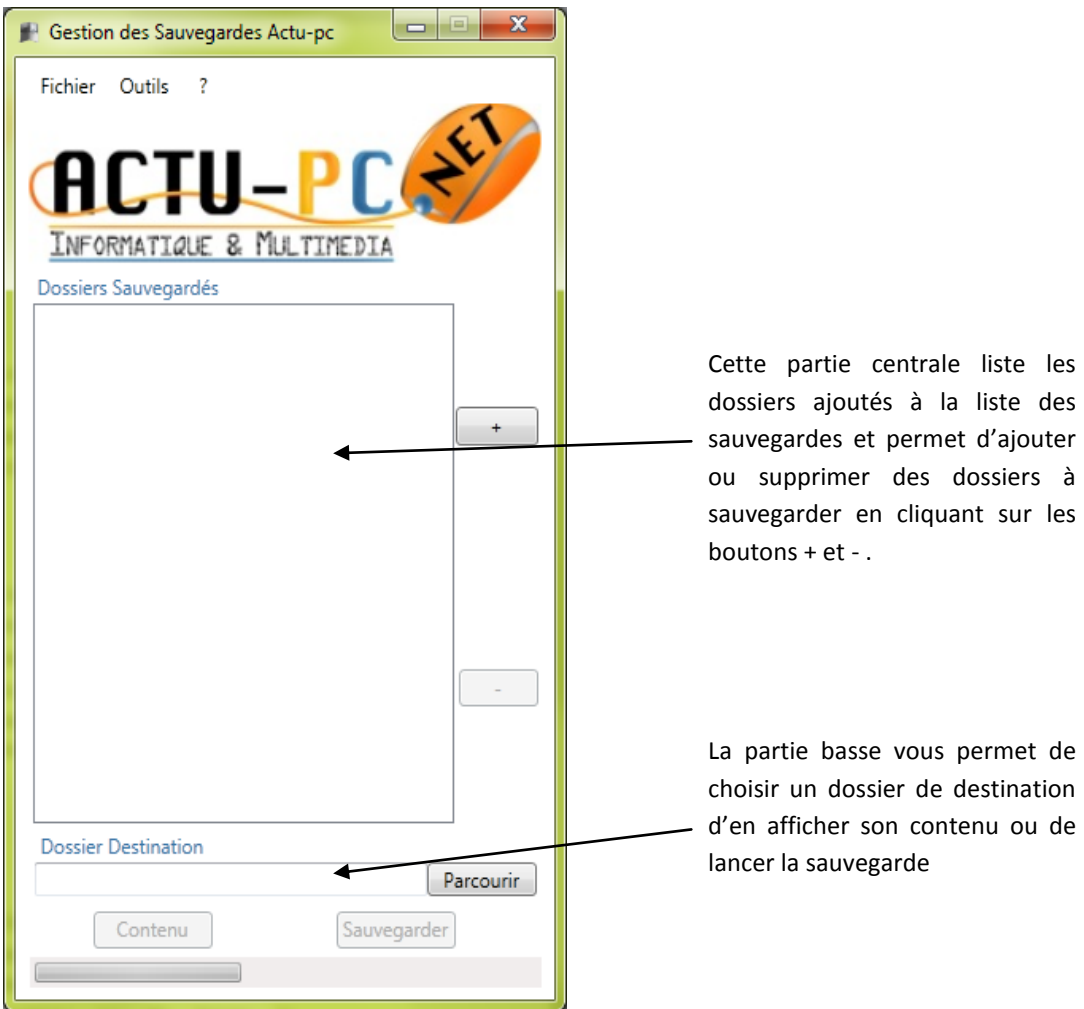

**Figure 5 -Présentation de la page principale**

### *Réalisation d'une Sauvegarde pas à pas*

<span id="page-6-0"></span>Maintenant que nous avons vu l'organisation de l'espace de travail nous allons réaliser une sauvegarde en quelques courtes étapes.

La première étape consiste à choisir au moins un dossier pour notre sauvegarde. Pour ce faire il suffit de cliquer sur le bouton  $\begin{bmatrix} + \\ + \end{bmatrix}$  à droite de la fenêtre et une deuxième fenêtre s'affiche avec une liste de dossiers, vous pouvez parcourir les dossiers pour prendre ceux que vous voulez. Une amélioration de la version 1.5 consiste à pouvoir sélectionner de multiples dossiers. Dans notre exemple nous allons sélectionner plusieurs dossiers contenus dans « Mes images », pour effectuer cette sélection multiple, il suffit d'appuyer sur la touche CTRL de votre clavier puis cliquer sur le nom

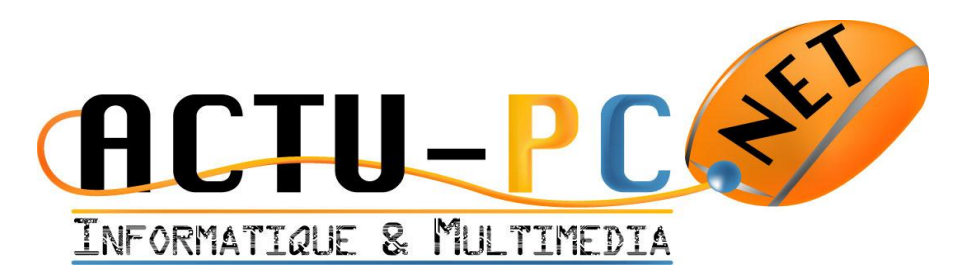

du dossier que vous voulez sélectionner. Une fois le ou les dossiers sélectionnés vous pouvez appuyer sur le bouton Ok. Ci-dessous l'illustration d'exemple.

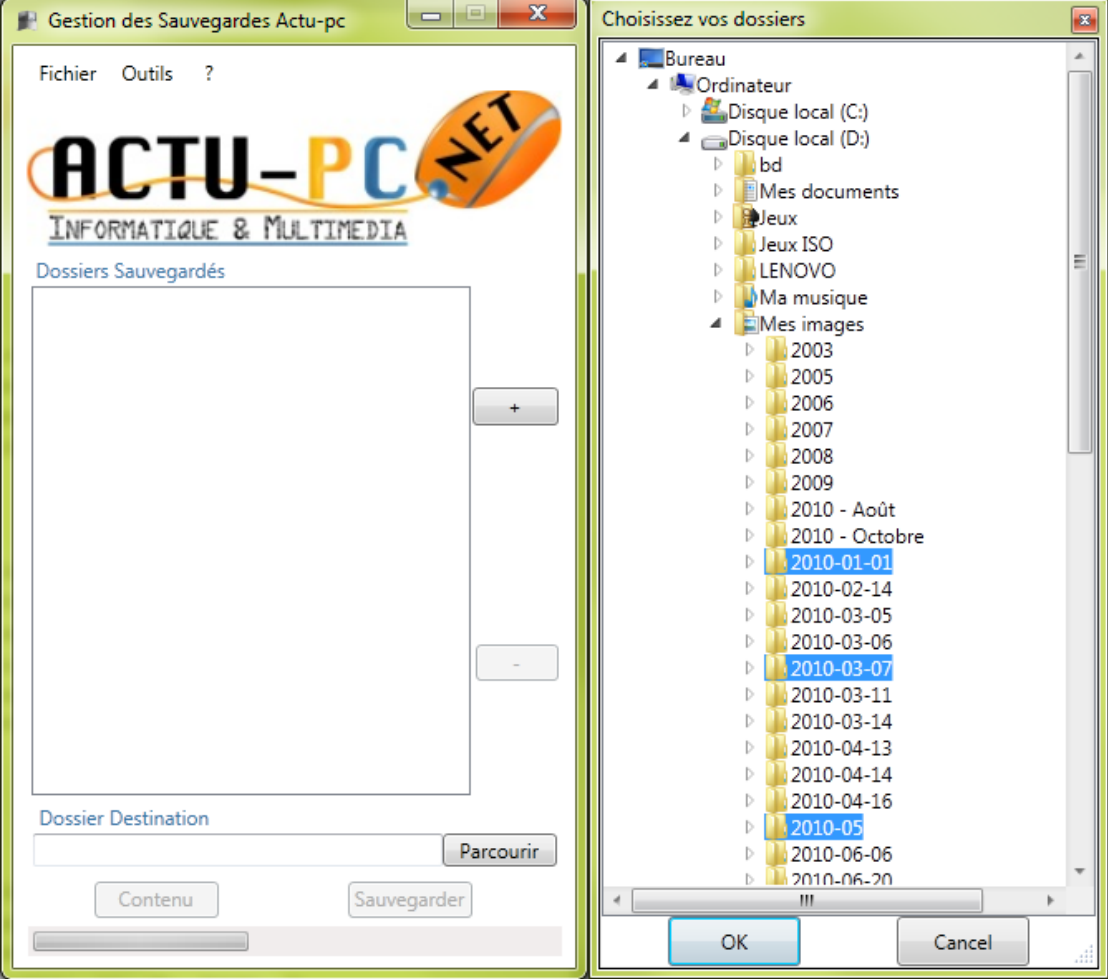

**Figure 6 - Etape 1 sélection d'un dossier ou plusieurs dossiers**

Maintenant que vous avez appuyé sur le bouton Ok, le chemin complet vers les dossiers sélectionnés apparait dans la liste principale.

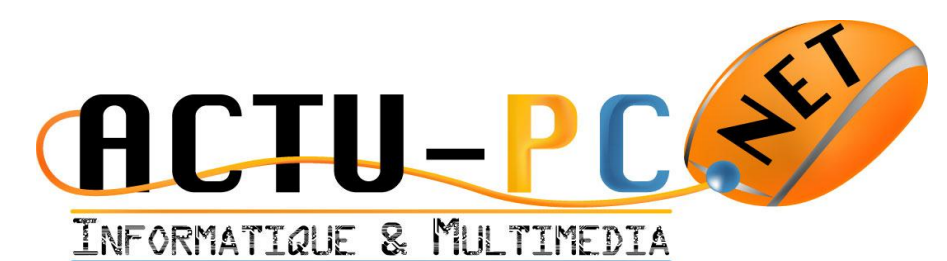

## Gestion des Sauvegardes Actu-pc Fichier Outils ? INFORMATIQUE & MULTIMEDIA Dossiers Sauvegardés D:\Photos\2010-01-01 D:\Photos\2010-03-07 D:\Photos\2010-05 D:\Photos\2010-07-11  $+$ **Dossier Destination** Parcourir Sauvegarder Contenu

### **Figure 7 - Etape 2 Ajout du dossier**

Une autre possibilité s'ouvre à vous depuis la version 1.1, c'est la possibilité d'effectuer un glisser-déposer de plusieurs dossiers depuis l'explorateur Windows vers la liste des dossiers à sauvegarder de l'application.

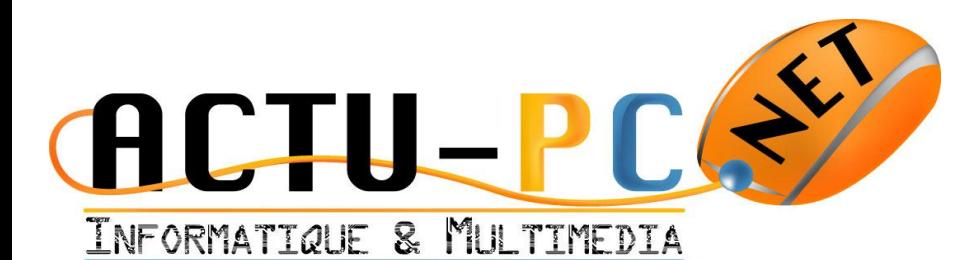

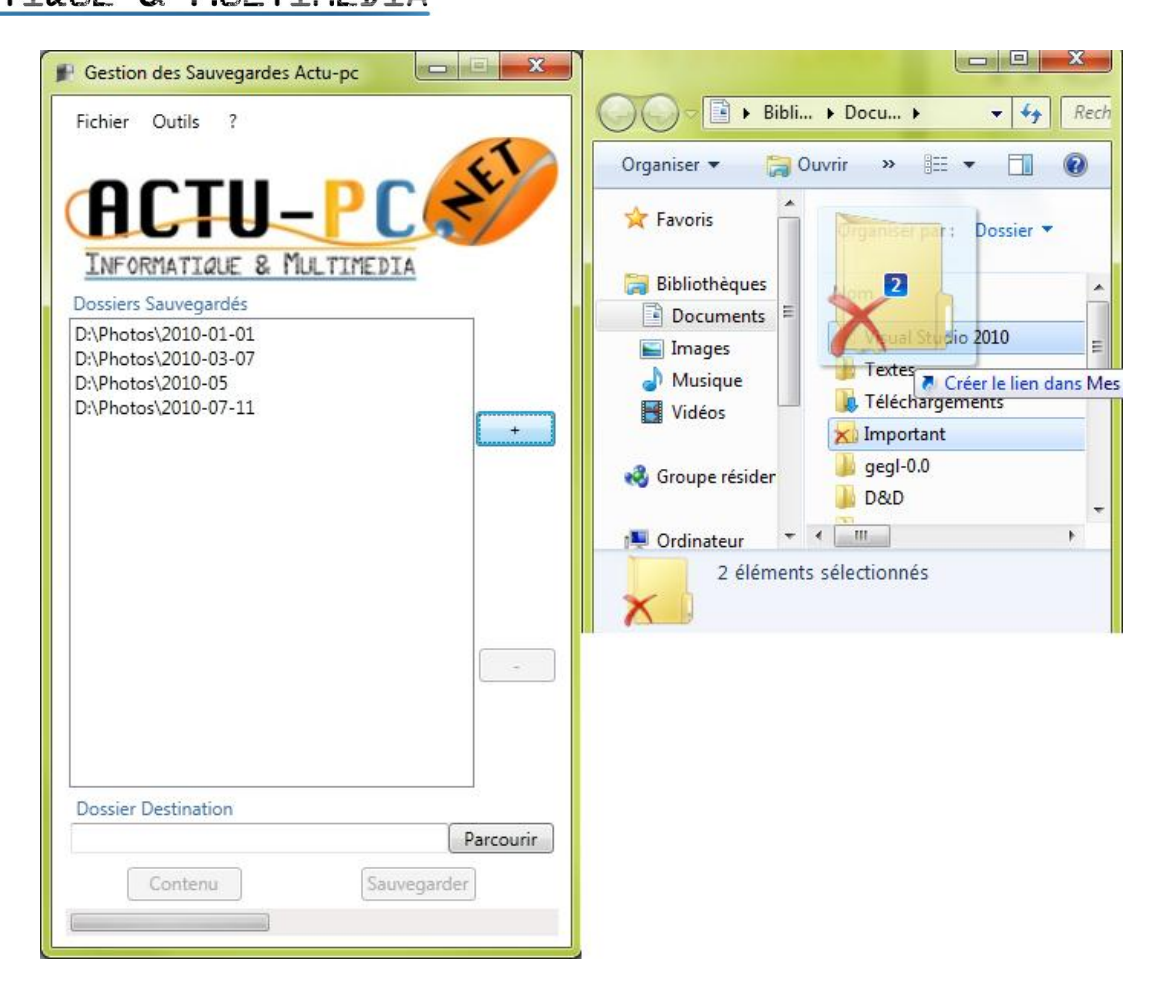

**Figure 6 - Glisser Déposer Etape1**

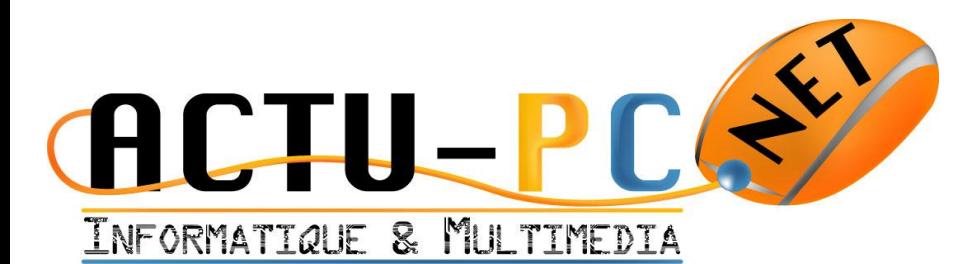

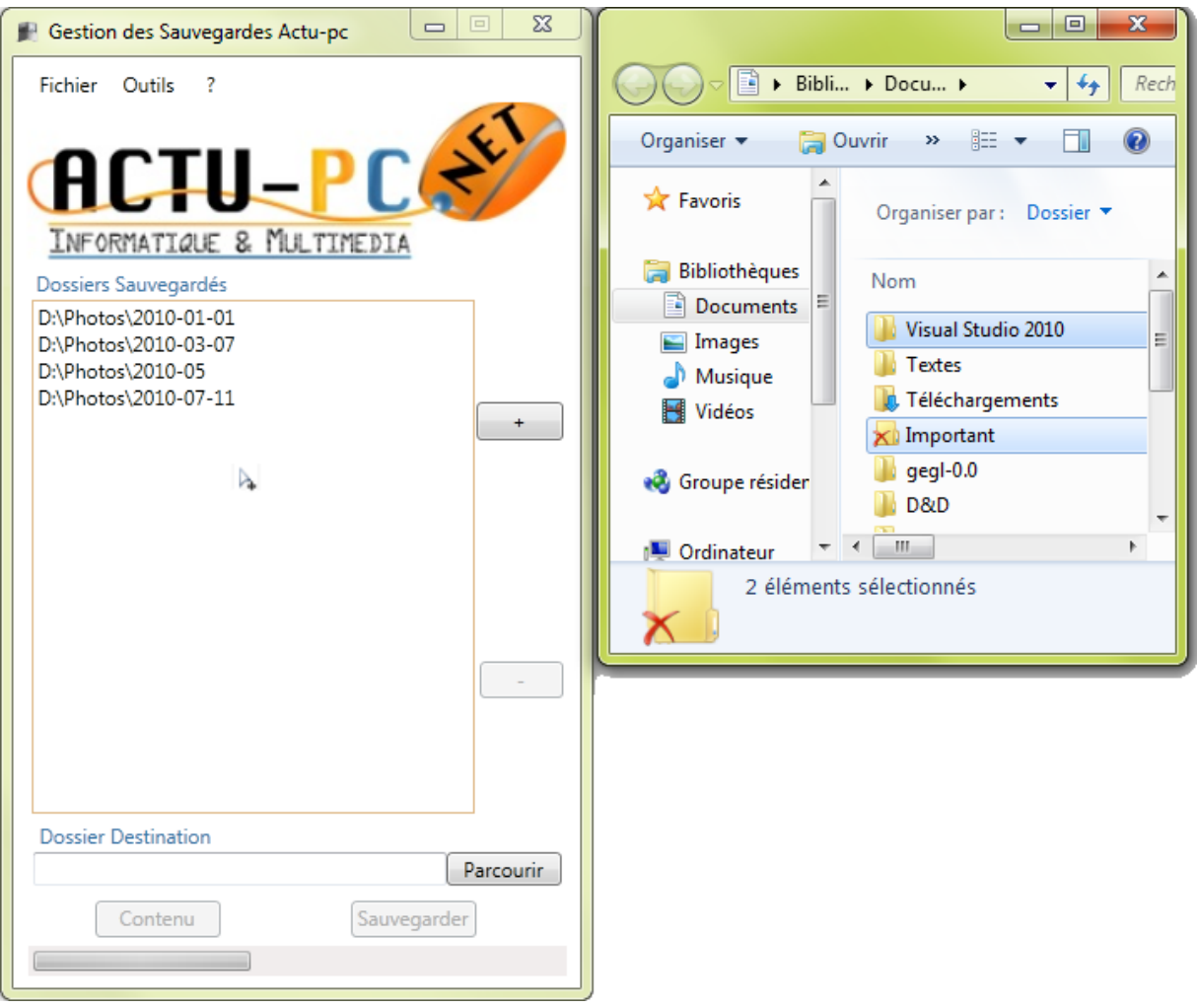

**Figure 7 - Glisser Déposer Survol de la liste**

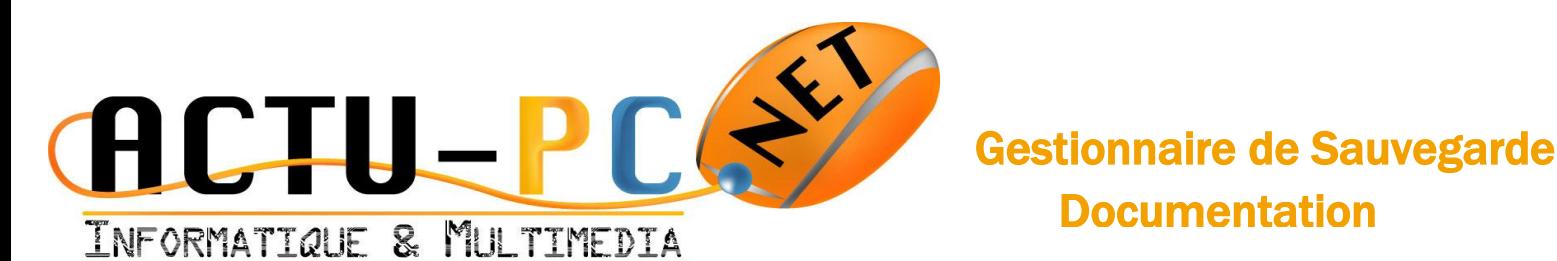

## $\vert$   $\vert$  $\mathbf{x}$ Gestion des Sauvegardes Actu-pc Fichier Outils INFORMATIQUE & MULTIMEDIA Dossiers Sauvegardés D:\Photos\2010-01-01 D:\Photos\2010-03-07 D:\Photos\2010-05 D:\Photos\2010-07-11 D:\Documents\Visual Studio 2010  $\ddot{}$ D:\Documents\Important **Dossier Destination** Parcourir Contenu Sauvegarder

### **Figure 8 Glisser-Déposer, résultat**

Il se peut que l'on veuille supprimer un dossier car il n'est pas nécessaire de le sauvegarder. Il suffit dans ce cas de le sélectionner dans la liste des dossiers à sauvegarder et d'appuyer sur la touche [Suppr] de votre clavier ou de cliquer sur le bouton [–] qui n'est maintenant plus grisé mais bien accessible.

L'étape suivante consiste à sélectionner le dossier de destination. Pour ce faire, il faut cliquer sur le bouton parcourir dans la partie basse de la fenêtre, vous aurez ensuite une fenêtre vous permettant de choisir un seul dossier, vous pouvez également sélectionner une destination réseau par exemple \\serveur\sauvegardes. Vous pouvez voir dans l'illustration ci-dessous que la zone dossier destination est remplie. Les boutons Contenu et Sauvegarder s'affichent en clair et sont donc utilisables.

Documentation

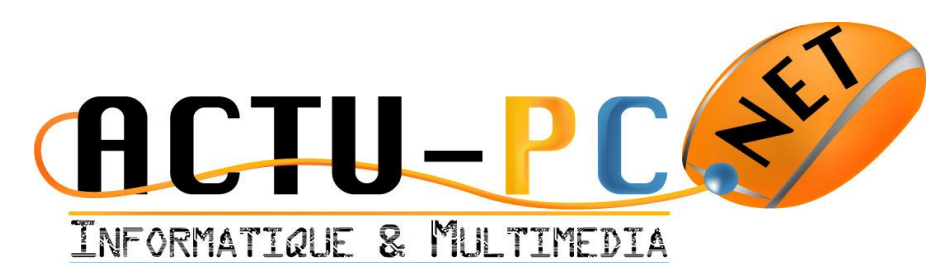

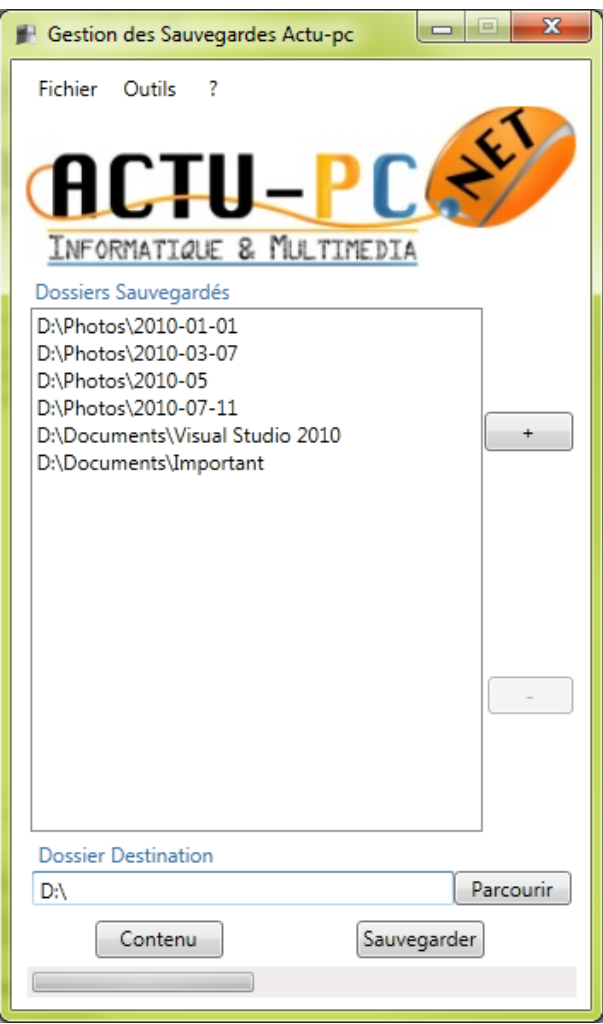

### **Figure 9 - Sauvegarde prête**

Maintenant vous pouvez lancer la Sauvegarde, celle-ci sera découpée en autant de fichiers compressés que de dossiers à sauvegarder avec en prime la date du jour. Une fois que vous avez cliqué sur le bouton Sauvegarder l'application grise tous les boutons qui pourraient nuire au bon fonctionnement de la sauvegarde et affiche une barre de progression ainsi que le nom du fichier actif comme vous pouvez le voir ci-dessous

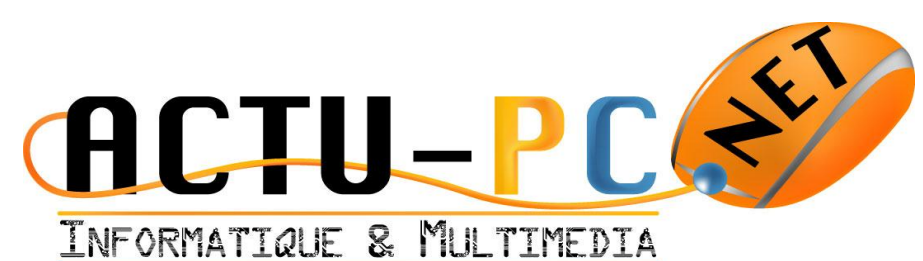

### $\mathbf{x}$ مرادرا Gestion des Sauvegardes Actu-pc Fichier Outils 7 INFORMATIQUE & MULTIMEDIA Dossiers Sauvegardés D:\Photos\2010-01-01 D:\Photos\2010-03-07 D:\Photos\2010-05 D:\Photos\2010-07-11 D:\Documents\Visual Studio 2010 D:\Documents\Important **Dossier Destination** Parcourir D: Contenu Annuler Sauvegarde: Photos/2010-01-01/P1013750JF B

### **Figure 10 - Sauvegarde en cours**

Depuis la version 1.1 de l'application, sous Windows 7 (et Windows Server 2008 R2) vous pouvez constater que l'icône de l'application voit sa barre de progression avancer au même rythme que la barre présente au pied de l'application.

En fin de sauvegarde vous pouvez afficher le contenu du dossier de sauvegarde en cliquant sur Contenu.

Avec l'arrivée de la version 1.5, le bouton  $\frac{Sauvegarder}{n}$  n'est plus grisé mais remplacé par un bouton **Annuler** . Vous pouvez désormais annuler l'opération de sauvegarde, toutefois si vous annulez au 4èmes dossiers, les 3 premiers dossiers sauvegardés ne sont pas supprimés pour autant. L'annulation n'est pas instanée et vous pouvez avoir pendant quelques temps avoir le message anulation d'affiché.

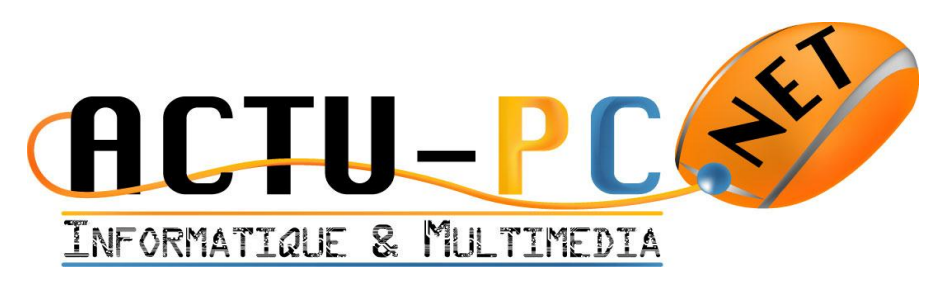

### *Fonctionnalités du menu*

Le menu de l'application est séparé en trois parties, le premier menu intitulé Fichier permet de quitter l'application autrement qu'en cliquant sur la croix en haut à droite de la fenêtre.

Le troisième menu avec le ? vous permet d'accéder à la boîte de dialogue « A propos » qui vous donne des informations sur l'application.

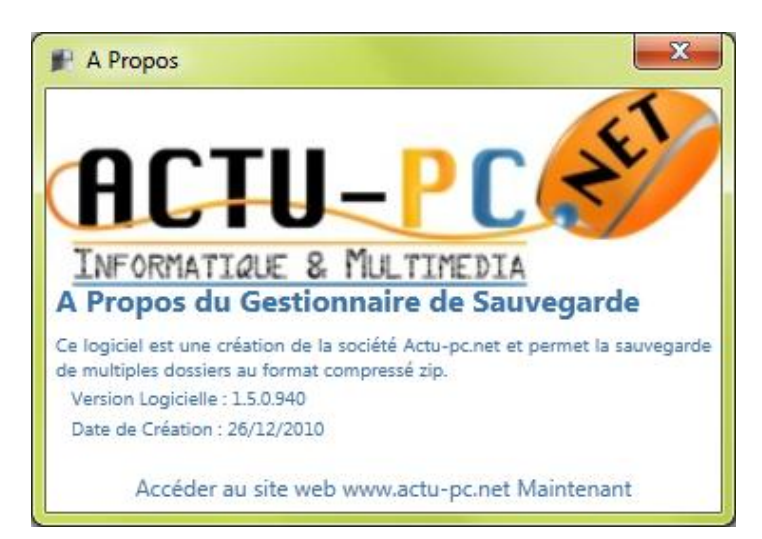

Enfin, avec l'arrivée de la version 1.5, le menu central initulé Outils vous permet d'accéder à l'historique des sauvegardes.

La fenêtre d'historique vous permet de surveiller le bon déroulement des sauvegardes, de vous donner un indice concernant la dernière fois que vous avez effectué une sauvegarde. Elle possède deux boutons, le premier Recharger l'historique permet de mettre à jour les informations sur la sauvegarde lorsque celle-ci est en cours. Le bouton Exporter l'historique vous permet d'exporter l'historique au format html lisible dans n'importe quel navigateur web. L'historique est trié de la sauvegarde la plus récente à la plus ancienne.

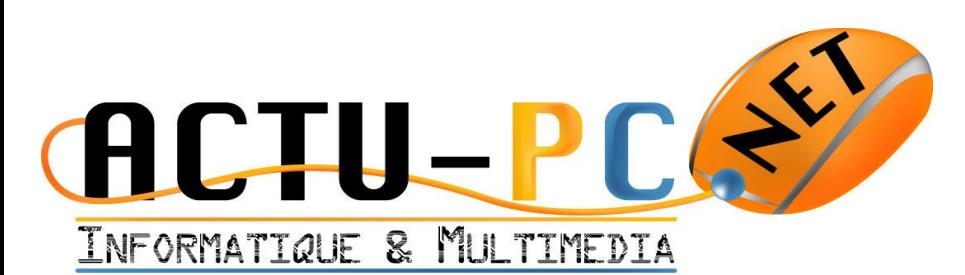

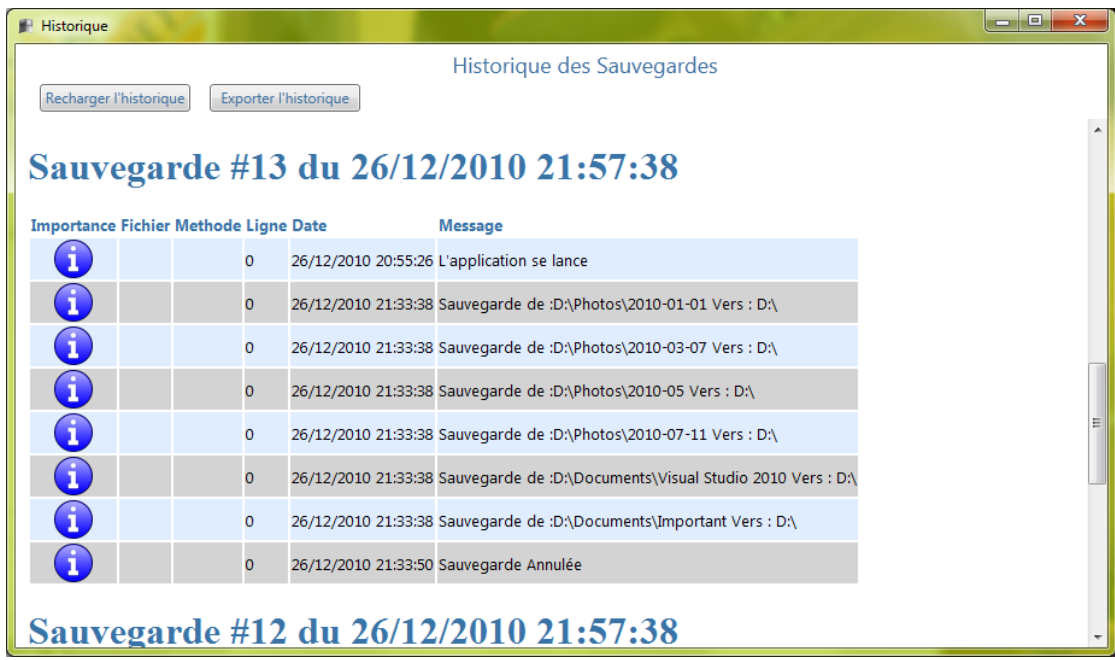

### *Utilisation avancée*

### *Utilisation avancée de GestionSauvegarde.exe*

<span id="page-15-1"></span><span id="page-15-0"></span>L'application vous permet de réaliser quelques modifications sur la façon dont elle réagi. Dans GestionSauvegarde.exe cette action se résume à choisir l'emplacement et le nom du fichier de configuration. Pour ce faire il suffit d'inscrire le paramètre « -f » puis le chemin vers le fichier de configuration. La manière la plus simple de procéder est de créer un raccourci et de le modifier pour prendre en compte ce paramètre. Voici un exemple, je veux placer mon fichier de configuration dans G:\ et l'appeler config1.ini

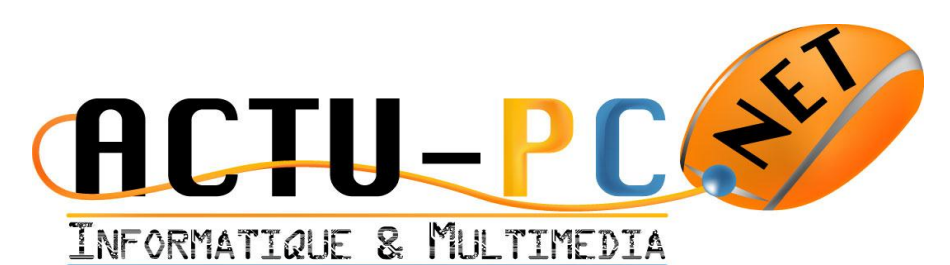

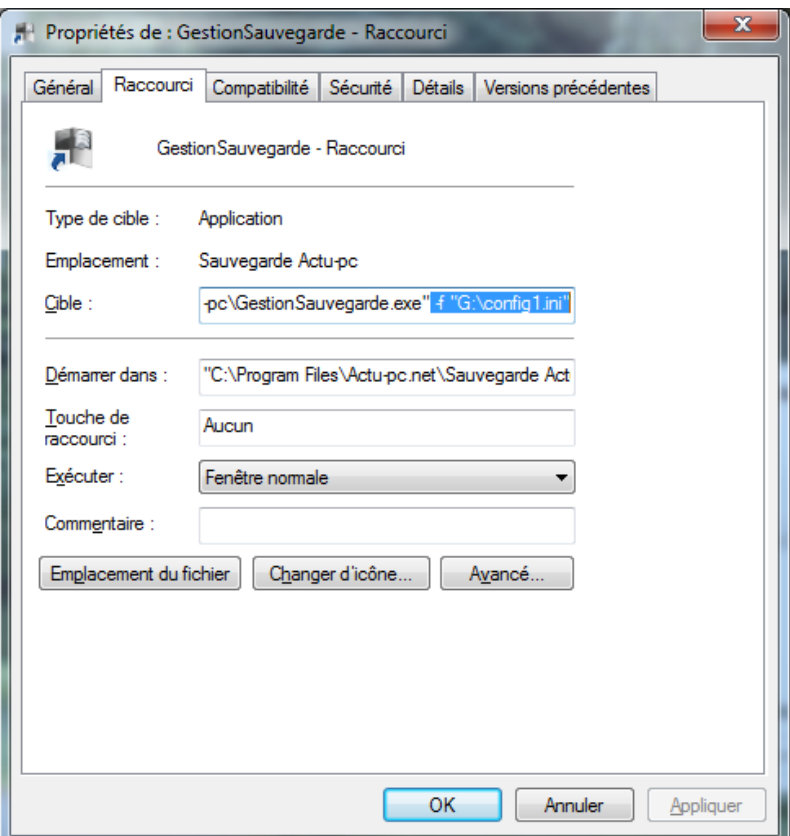

**Figure 11 - Changer l'emplacement du fichier de configuration**

### *Utilisation avancée de SauvegardeCmd.exe*

<span id="page-16-0"></span>L'utilitaire SauvegardeCmd.exe permet également de changer l'emplacement du dossier de configuration mais également de rediriger les messages de la sauvegarde dans un fichier texte à l'emplacement que vous voulez en appliquant un > puis le nom du dossier et du fichier, dans notre cas il s'agira de « D:\sauvegarde.log ».

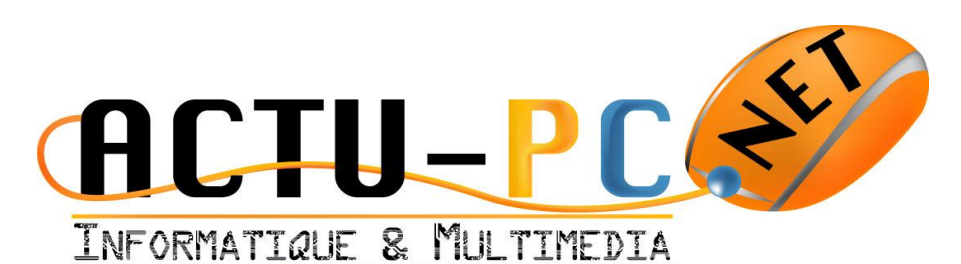

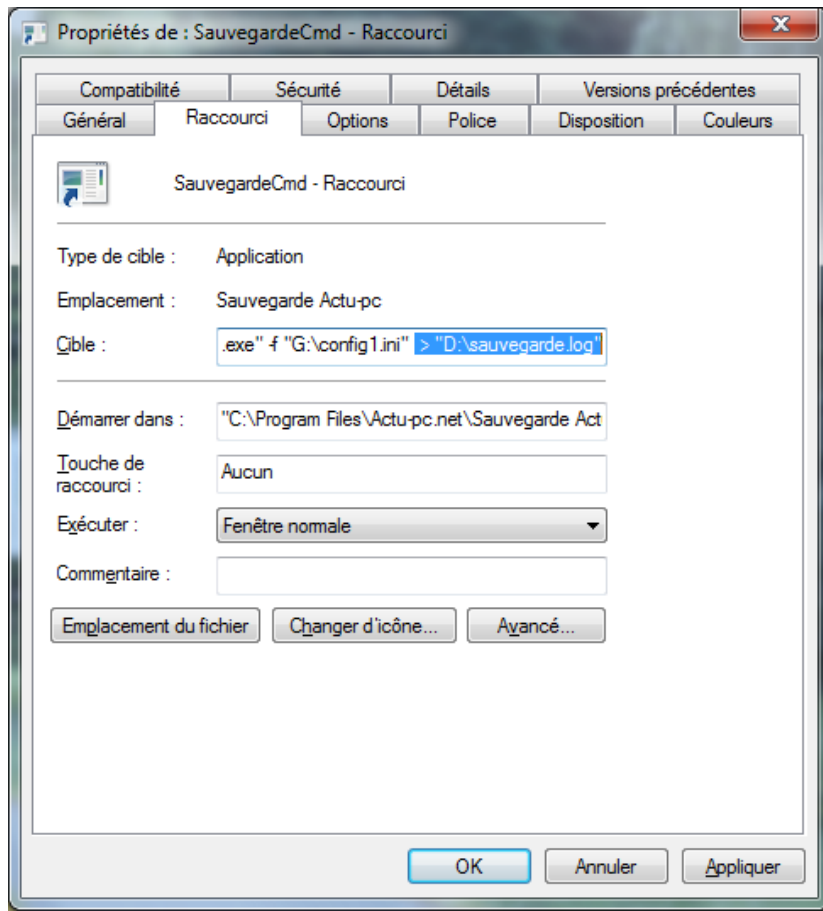

**Figure 12 - Redirection des messages dans un fichier**

### <span id="page-17-0"></span>Configuration Supplémentaire

### *Planification de Tâches*

<span id="page-17-1"></span>Vous pouvez, comme pour toute action dans Windows planifier des moments où elles s'exécutent. Cette section vous montre comment faire.

Tout d'abord il faut lancer le Planificateur de tâche, l'emplacement peut évoluer selon le système et il faut donc chercher où il se situe dans votre de système pour le lancer. Son aspect général diffère également selon la version utilisée, mais les actions proposées sont sensiblement les mêmes.

Une fois que vous avez votre Planificateur de Tâches vous devez avoir un panneau similaire à celui en illustration ci-dessous. Sur ce panneau il y a une zone créer une tâche (ou créer une tâche de base) et c'est dans cette zone que l'on va cliquer.

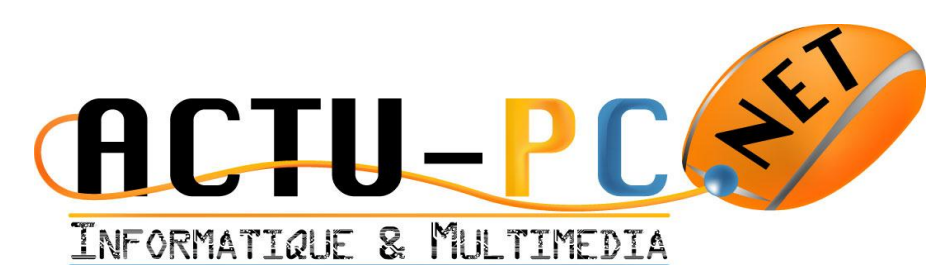

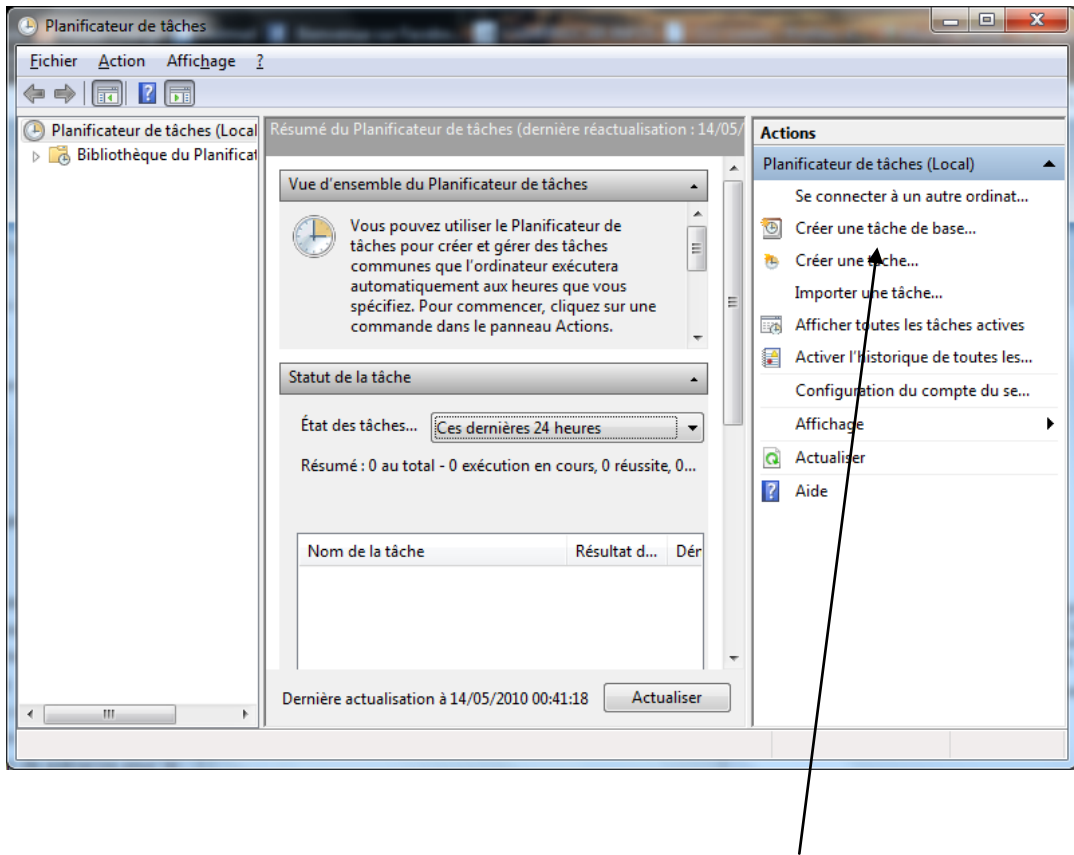

Création d'une tâche de base

Ensuite une fois que vous avez appuyé sur le bouton un assistant s'ouvre à vous où il demande le nom de la sauvegarde ainsi qu'une description. Entrez ce que vous voulez et cliquez sur suivant.

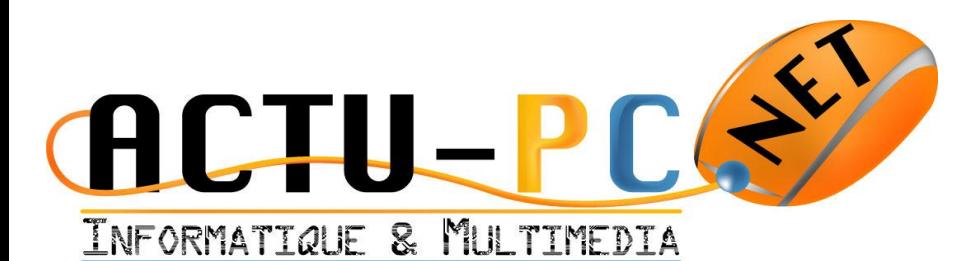

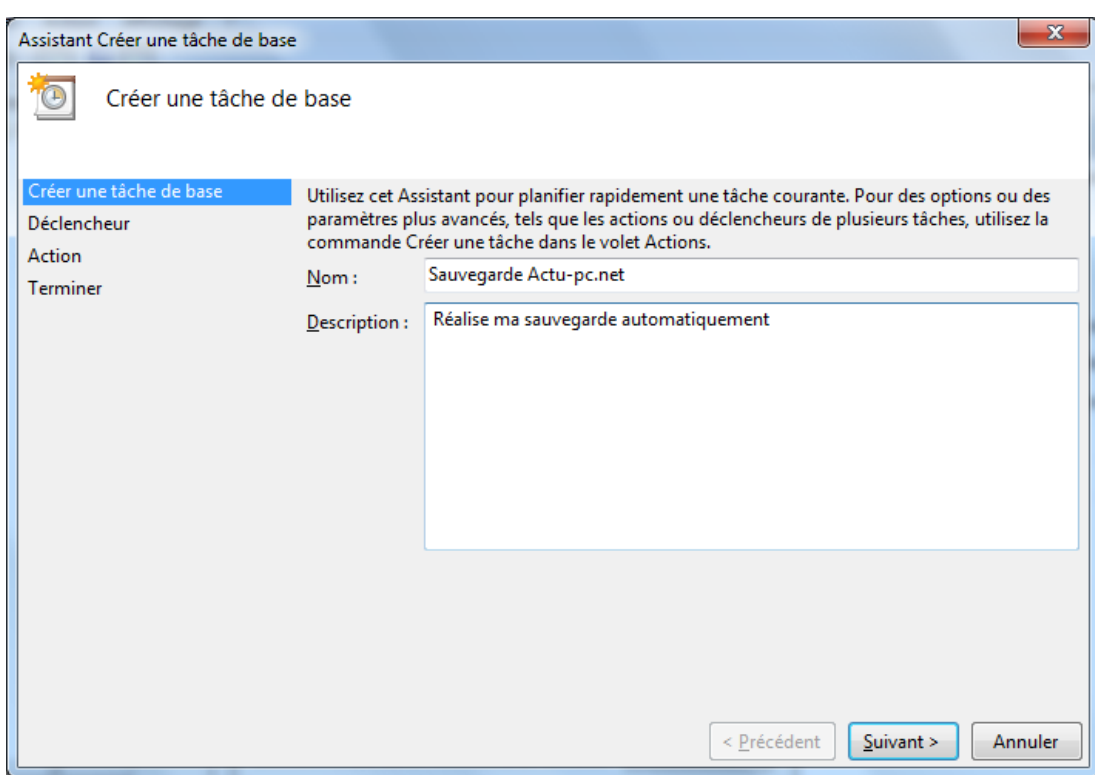

Ensuite vous avez accès à un écran dénommé déclencheur qui vous demande quand la sauvegarde aura lieu, vous pouvez choisir n'importe quelle valeur, cependant une fois par semaine par exemple vous permet de sauvegarder ce qui est important en préservant l'espace. Toutefois si vous travaillez quotidiennement là où la sauvegarde s'effectue, le mieux est de sauvegarder tous les jours pour perdre le minimum d'information.

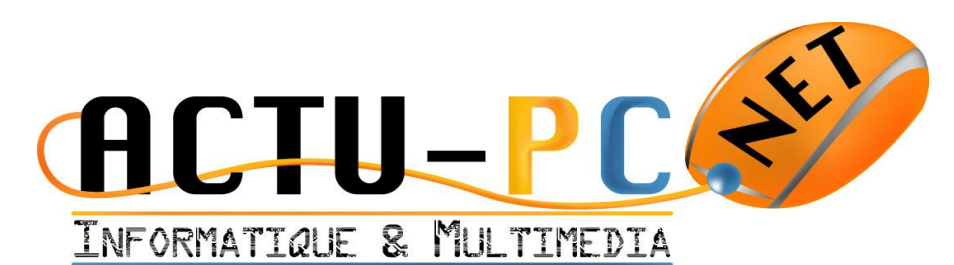

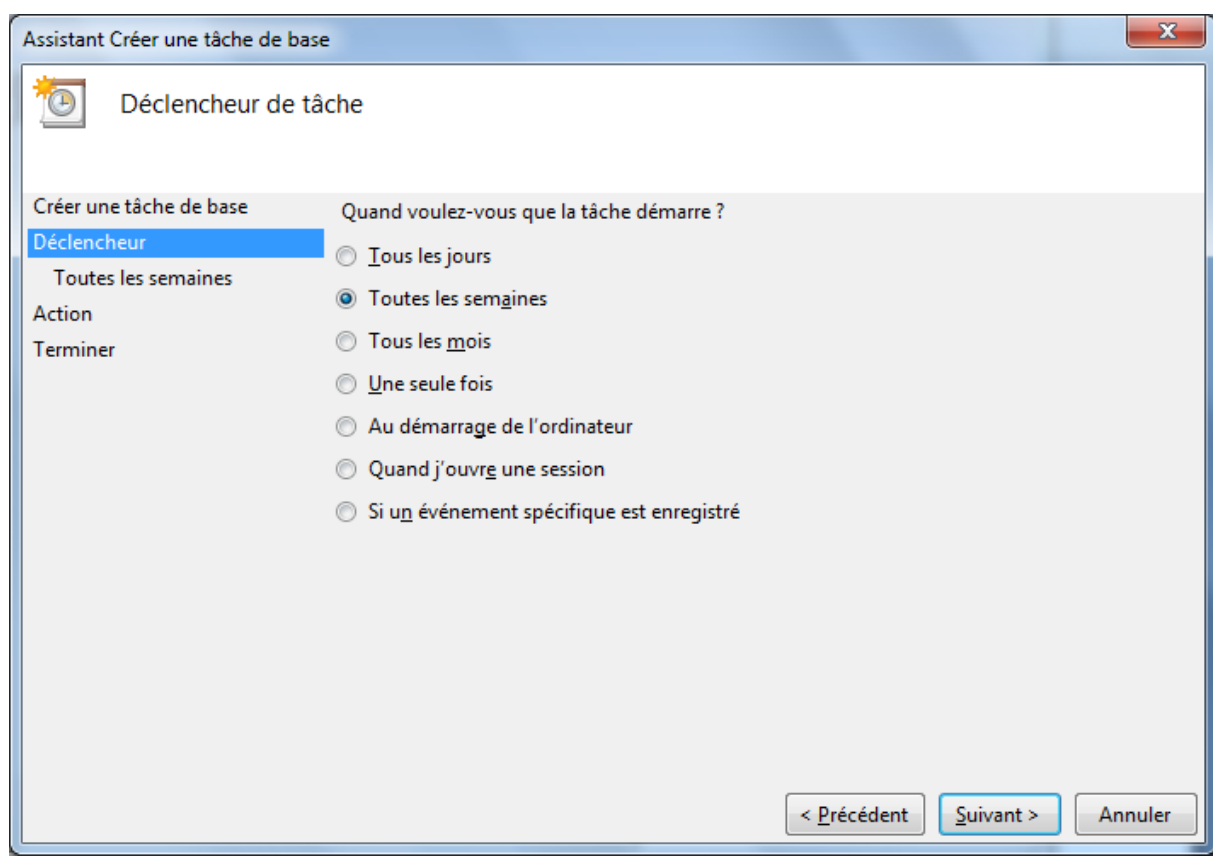

Une fois que vous avez choisi la fréquence de sauvegarde un écran vous demande le jour et l'heure à laquelle vous voulez l'effectuer.

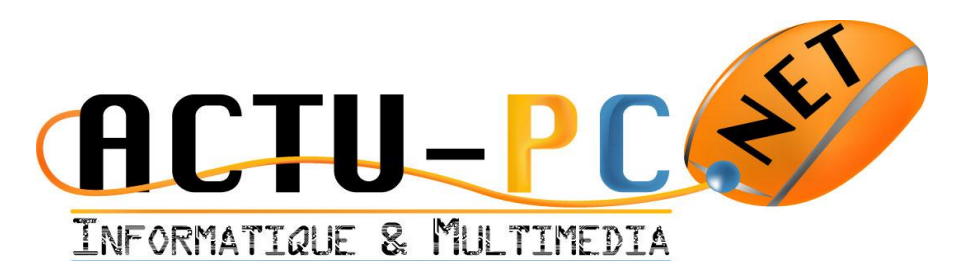

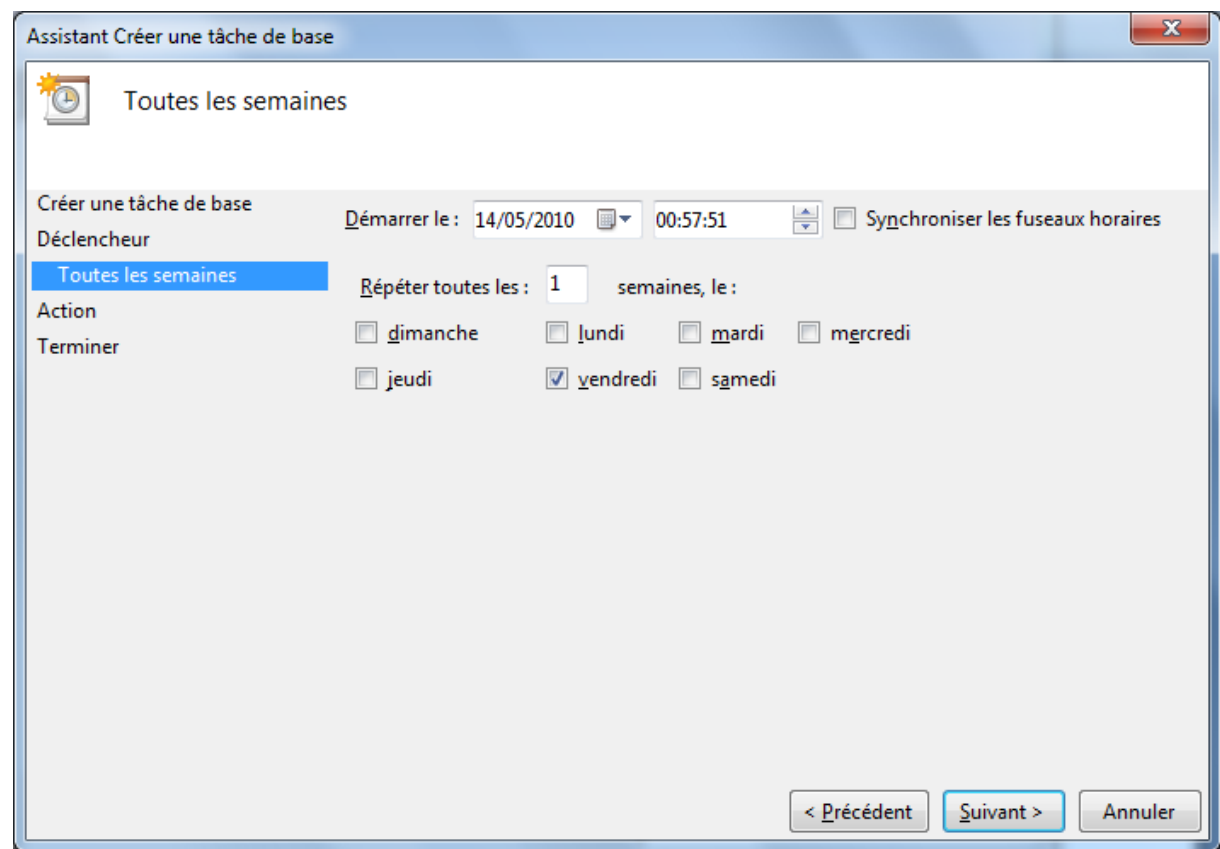

Dans cet écran vous pouvez même choisir plusieurs jours dans la même semaine. L'écran suivant vous permet de choisir l'application à lancer. Il faudra alors aller chercher SauvegardeCmd.exe dans le dossier d'installation pour choisir l'emplacement de la sauvegarde.

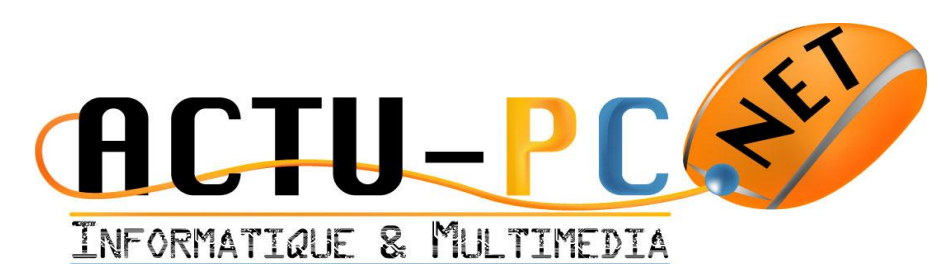

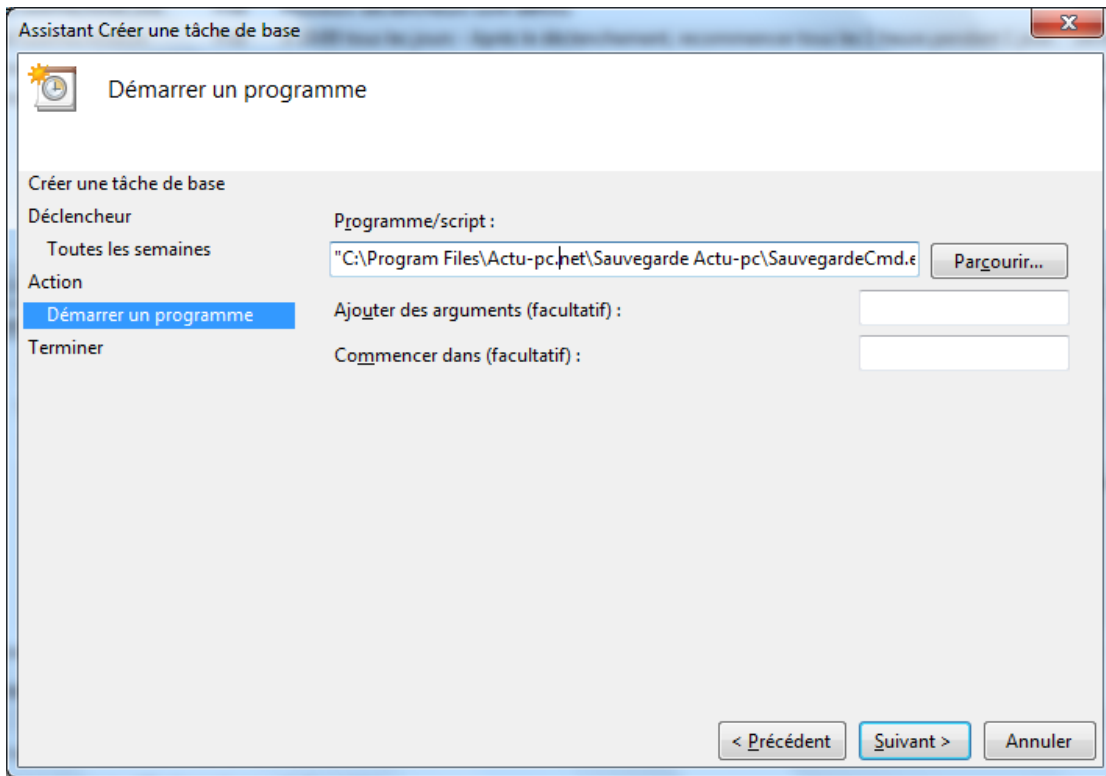

Ensuite un dernier écran récapitulatif apparait.

### <span id="page-22-0"></span>Résumé des améliorations consécutives à l'arrivée de la version 1.1

Avant d'évoquer les améliorations, le changement contraignant et l'utilisation du Framework .NET 4.0 qui oblige dans la plupart des cas à l'installer, dans le cas des mises à jour automatiques de votre système, il devrait être présent et ne poser aucun problème.

L'autre modification est l'utilisation du dossier commun des données d'application pour sauvegarder le fichier de configuration. La version 1.0 plaçait ce fichier dans le dossier utilisateur ce qui permettait de gérer une sauvegarde par utilisateur. Ce comportement pouvait être déroutant, dans le cas du lancement de l'application en tant qu'administrateur par exemple, ou en tant qu'utilisateur système dans le cas de la sauvegarde planifiée.

Les améliorations sont :

- La possibilité d'utiliser le glisser-déposer des fichiers depuis l'explorateur vers l'application pour sélectionner des dossiers à sauvegarder.
- La possibilité d'utiliser la touche [Suppr] pour supprimer un dossier dans la liste des dossiers à sauvegarder.

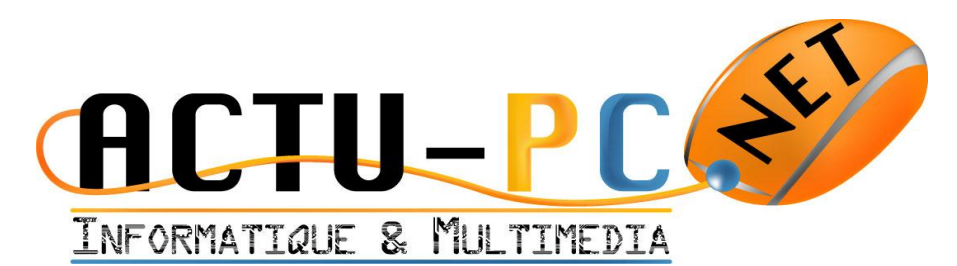

La prise en compte de la barre de progression présente dans la barre des tâches de Windows 7 et Windows Server 2008 R2

### Résumé des améliorations consécutives à l'arrivée de la version 1.5

Les améliorations sont :

- La possibilité de sélectionner plusieurs dossiers en même temps lors de la sauvegarde.
- De s'affranchir de la première étape qui consistait à sélectionner le dossier avant de l'ajouter à la liste. Maintenant c'est le bouton [+] qui gère la sélection des dossiers directement
- Gestion et affichage de l'historique des sauvegardes effectuées depuis l'installation de la nouvelle version.
- L'annulation de la sauvegarde en cours d'exécution, il fallait auparavant attendre la fin de l'exécution de la sauvegarde pour arrêter ou alors quitter l'application sauvagement.
- Une meilleure fiabilité de l'application lorsque l'espace disque commence à manquer, un blocage pouvait survenir lorsque l'espace disque était saturé. Maintenant le message remonte jusqu'à l'utilisateur et la sauvegarde se coupe.
- Un meilleur taux de compression des archives.
- Des nombreuses petites améliorations internes concernant les performances et la fiabilité de l'application.